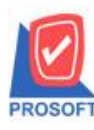

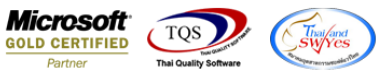

# **ระบบ General Ledger**

 $\triangleright$  ฟอร์ม Voucher รายการรายวัน สามารถ Design เพิ่มแสดง Column รหัสพนักงานขาย,ชื่อพนักงานขายและชื่อพนักงานขาย

#### ภาษาอังกฤษได้

1.เข้าที่ระบบ General Ledger> GL Data Entry >รายการายวัน

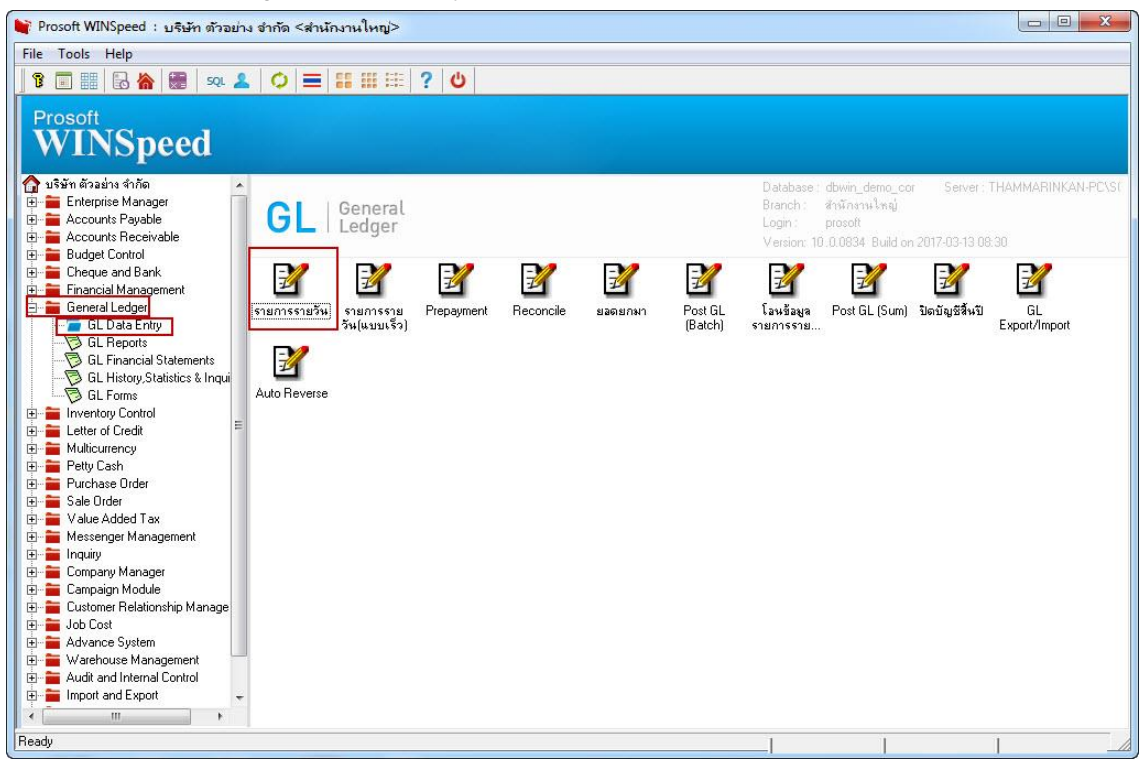

## 2.เลือก Find เอกสารที่ต้องการพิมพ์

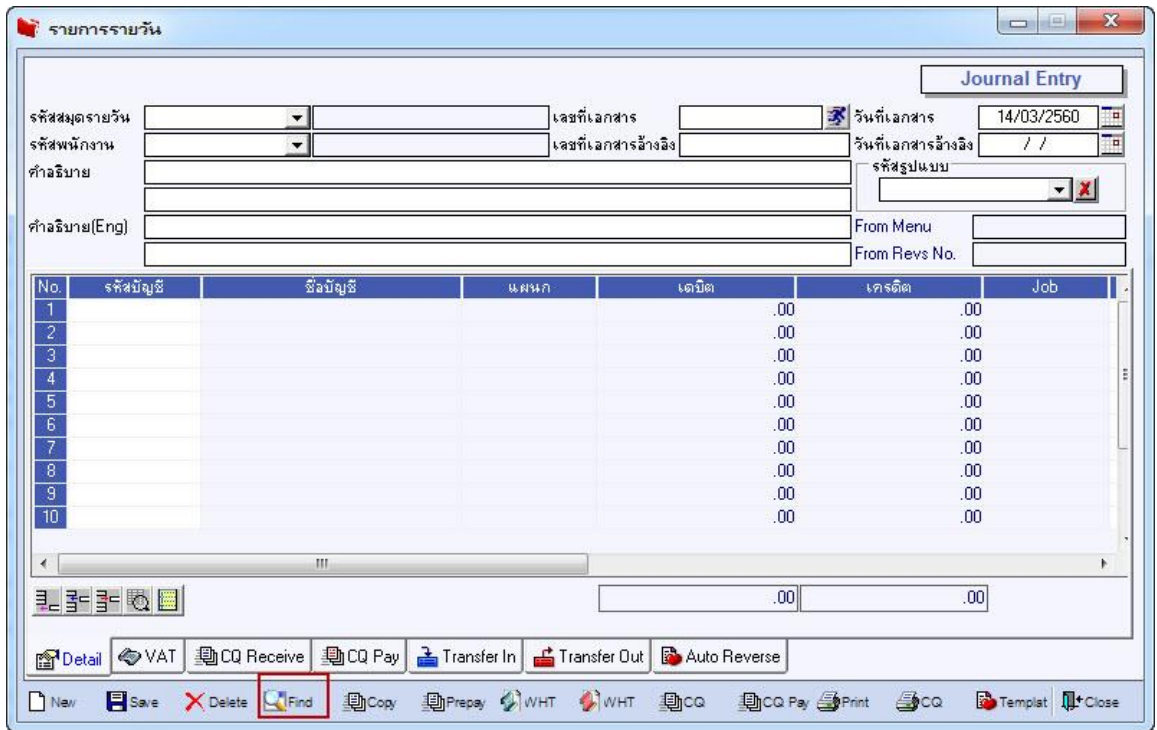

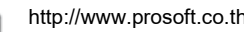

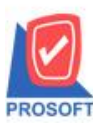

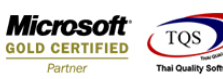

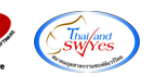

#### 3.เลือก Print เพื่อทำการพิมพ์ฟอร์ม

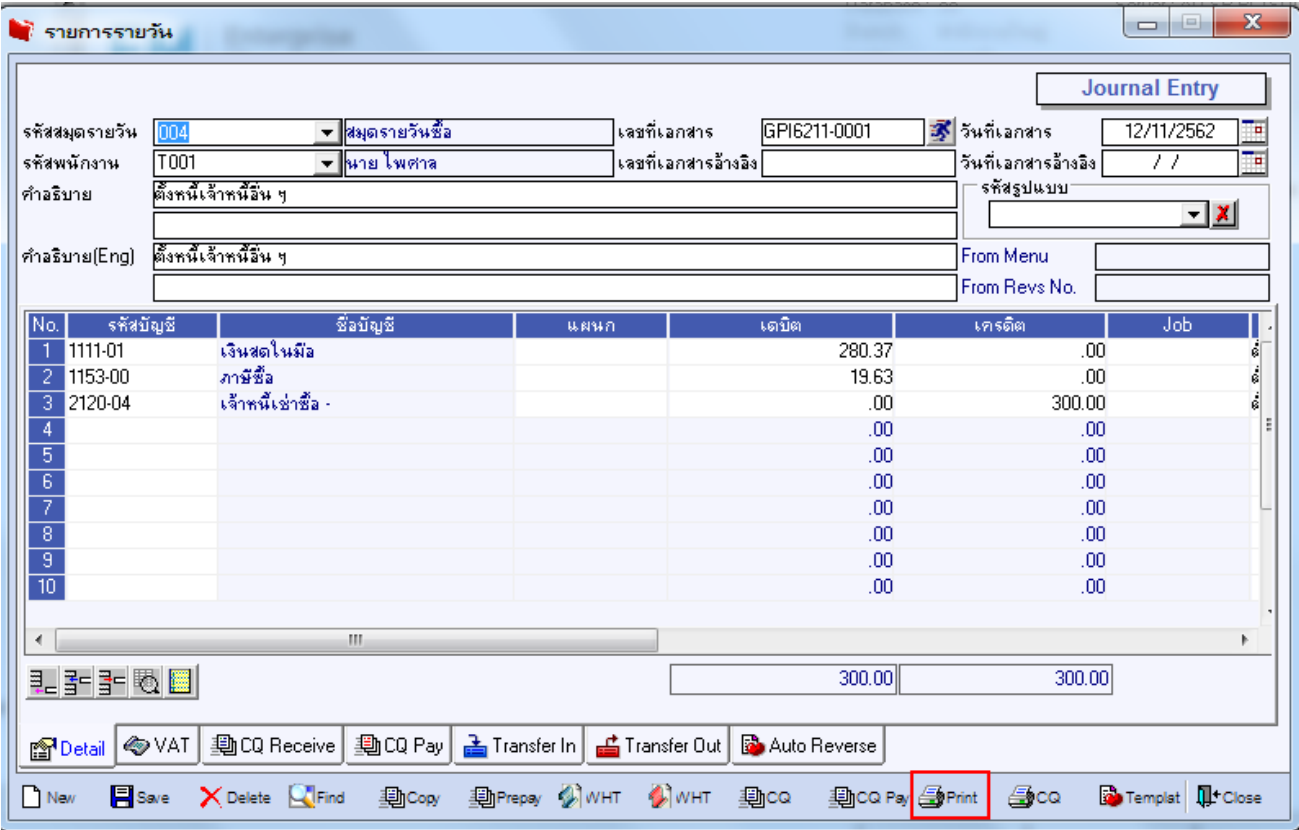

#### 4.เลือกรูปแบบฟอร์ม dr\_voucher> Click OK

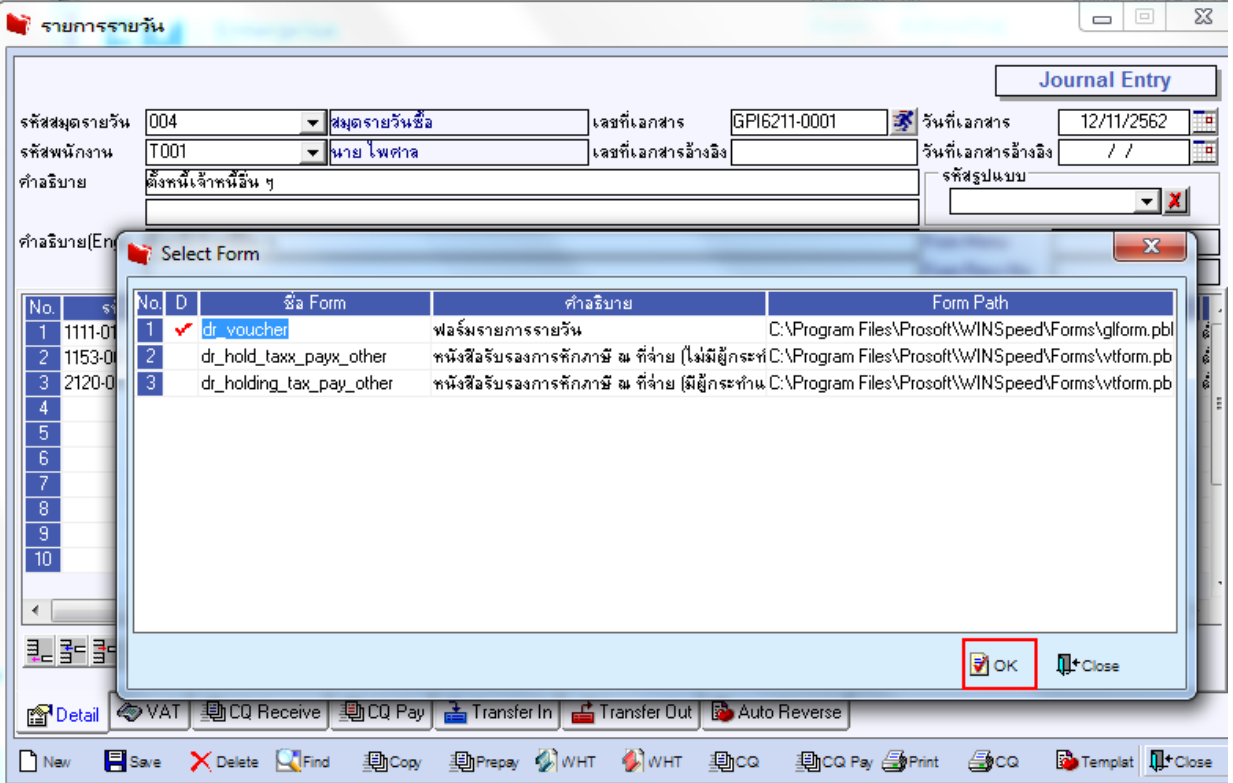

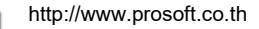

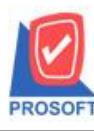

## **บริษัท โปรซอฟท์ คอมเทค จ ากัด**

2571/1ซอฟท์แวร์รีสอร์ท ถนนรามคำแหงแขวงหัวหมากเขตบางกะปิกรุงเทพฯ 10240 **โทรศัพท์: 0-2739-5900 (อัตโนมัติ) โทรสาร: 0-2739-5910, 0-2739-5940 http://www.prosoft.co.th**

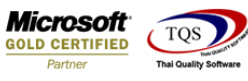

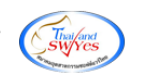

5.เลือก Design

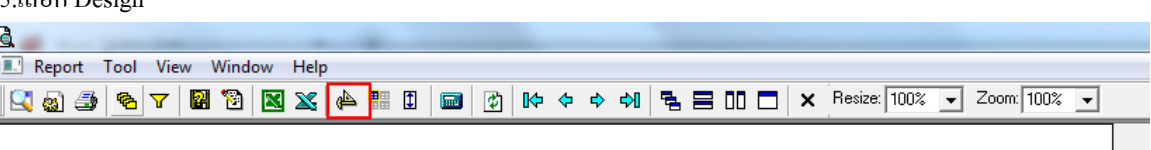

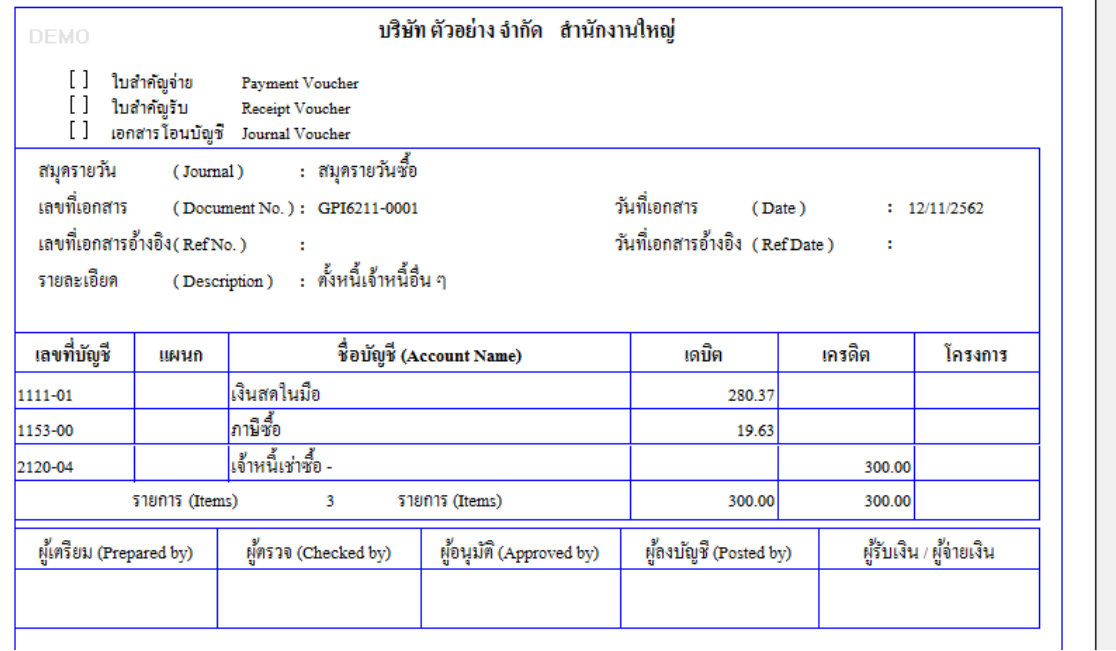

#### 6.Click ขวา เลือก Add…> Column

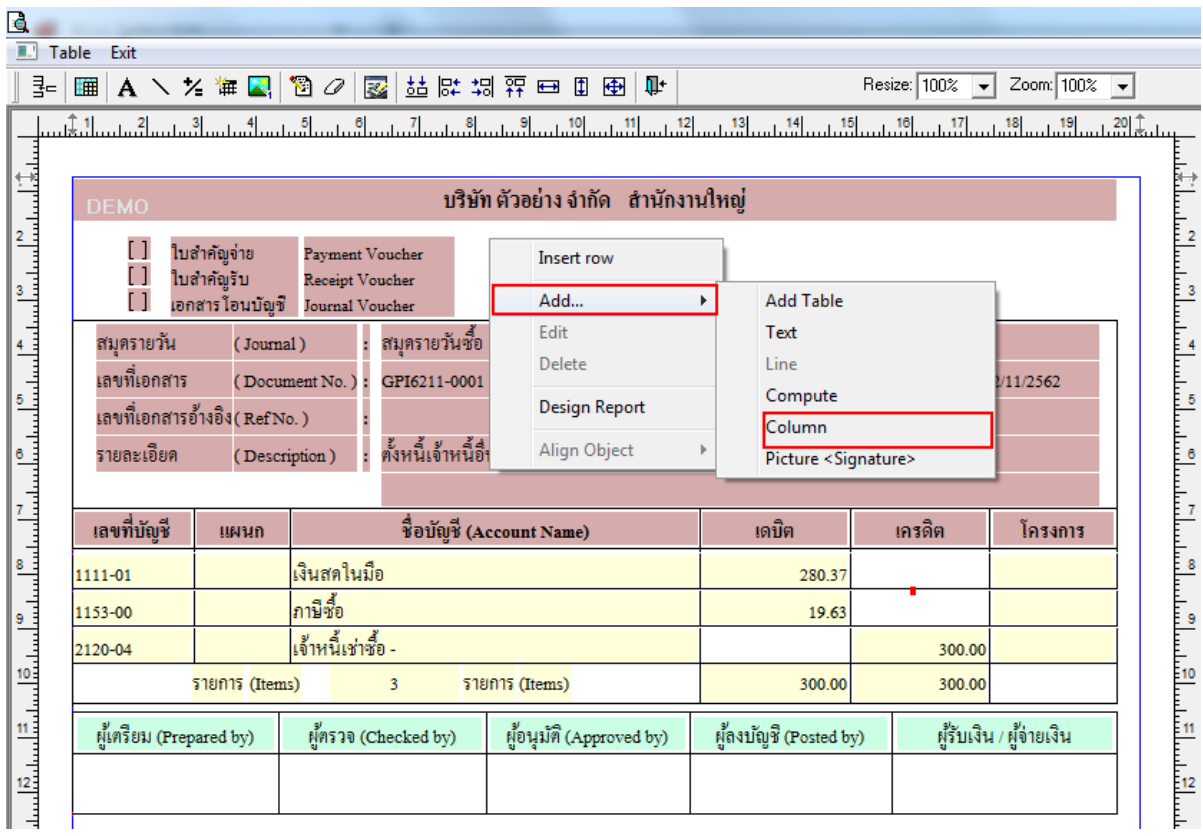

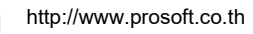

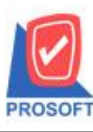

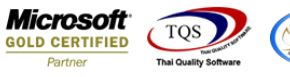

7.เลือก Column > empcode :!รหัสพนักงานขาย, empname :! ชื่อพนักงานขาย, empnameeng :! ชื่อพนักงานขายภาษาอังกฤษ ี สามารถเลือกตำแหน่งที่ต้องการให้แสดงในฟอร์ม ปรับรูปแบบตัวอักษร ขนาดตัวอักษร หรือปรับการแสดงใน Option อื่นๆ ตาม หน้าจอได้ เสร็จแล้วให้ Click > OK

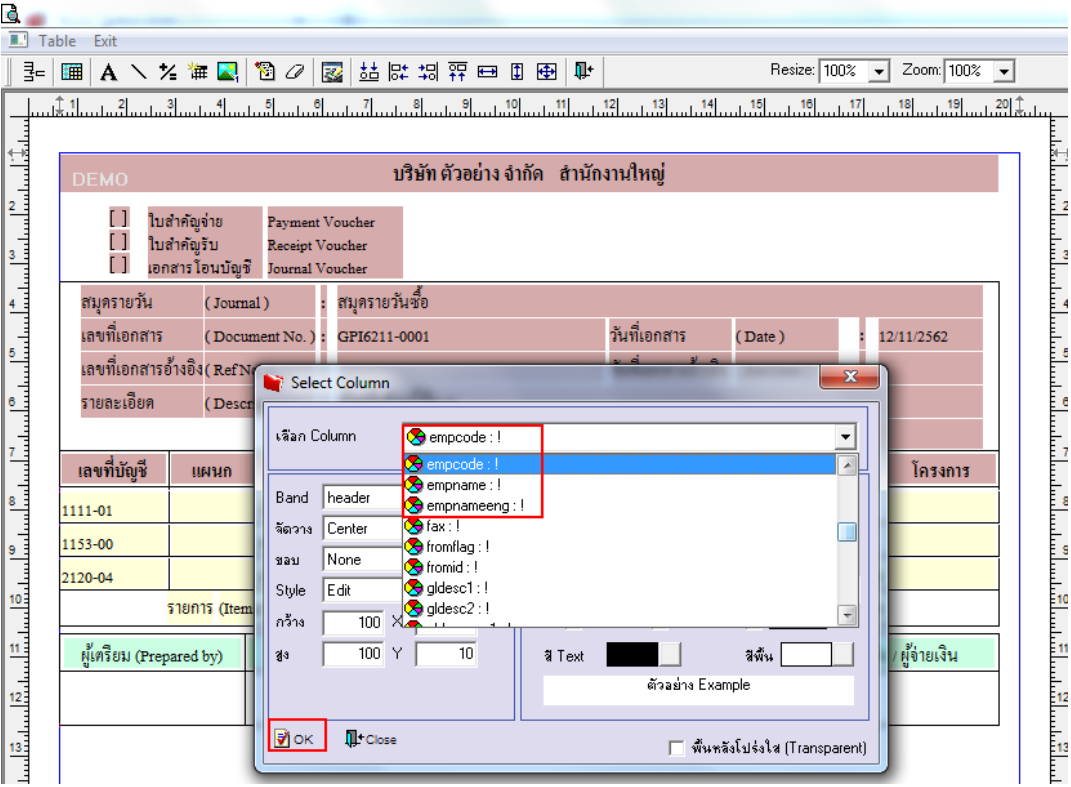

8.จัดวางตามต้องการ แล้ว Click > Exit Design Mode เพื่อออกจากโหมด Design

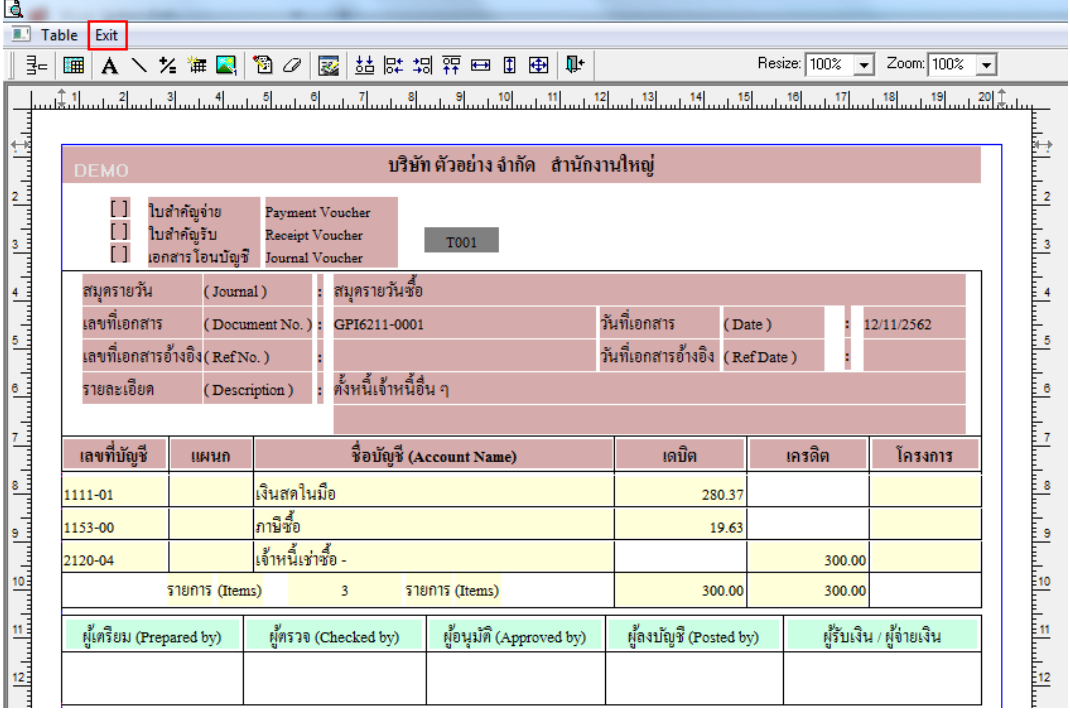

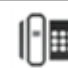

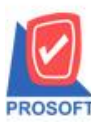

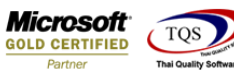

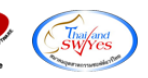

 $9.$ เลือก Tool > Save As Report... เพื่อทำการบันทึกฟอร์มที่ Design

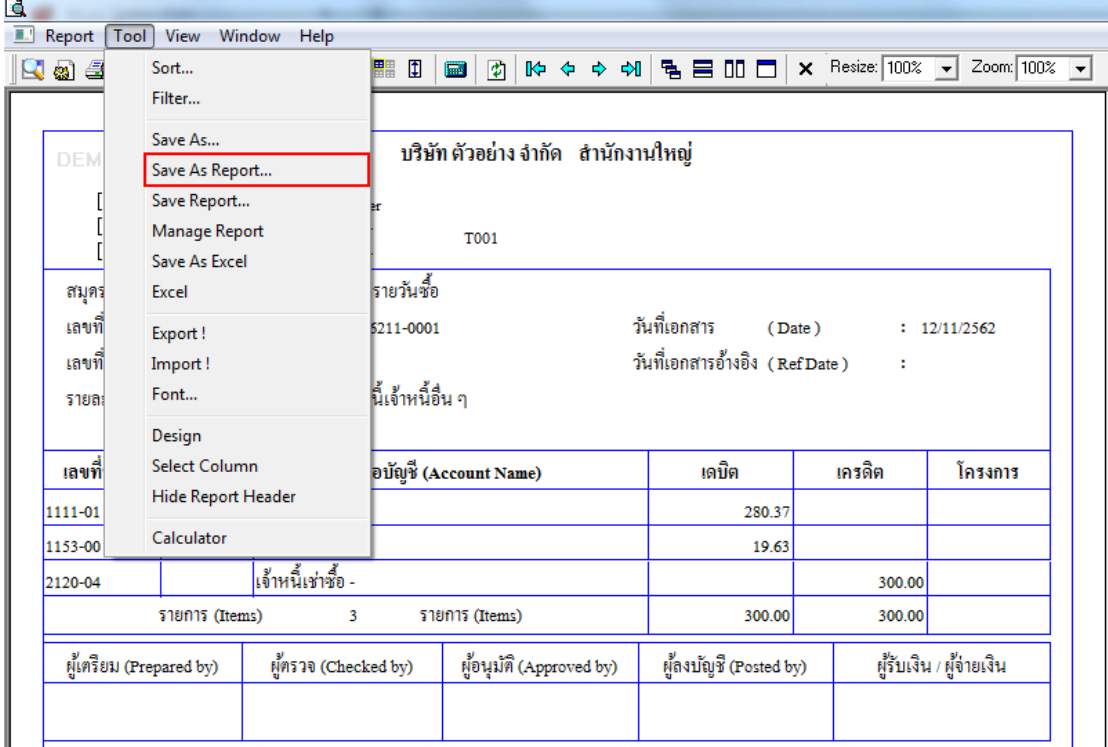

 $10.$ เลือก Library ที่ต้องการเก็บฟอร์ม แล้วใส่ชื่อฟอร์มในช่อง Report name เสร็จแล้ว Click > OK

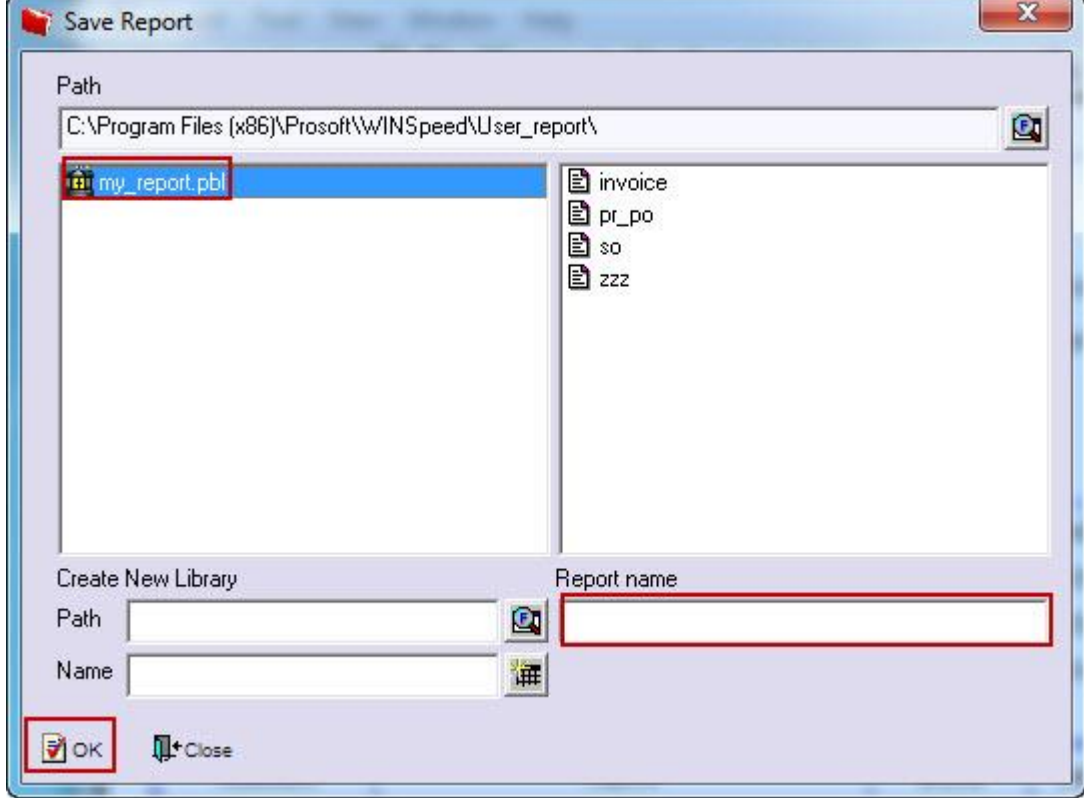

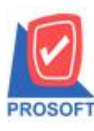

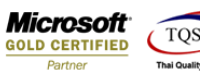

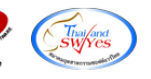

## $11$ .Click > OK เพื่อยืนยันการบันทึกอีกครั้ง

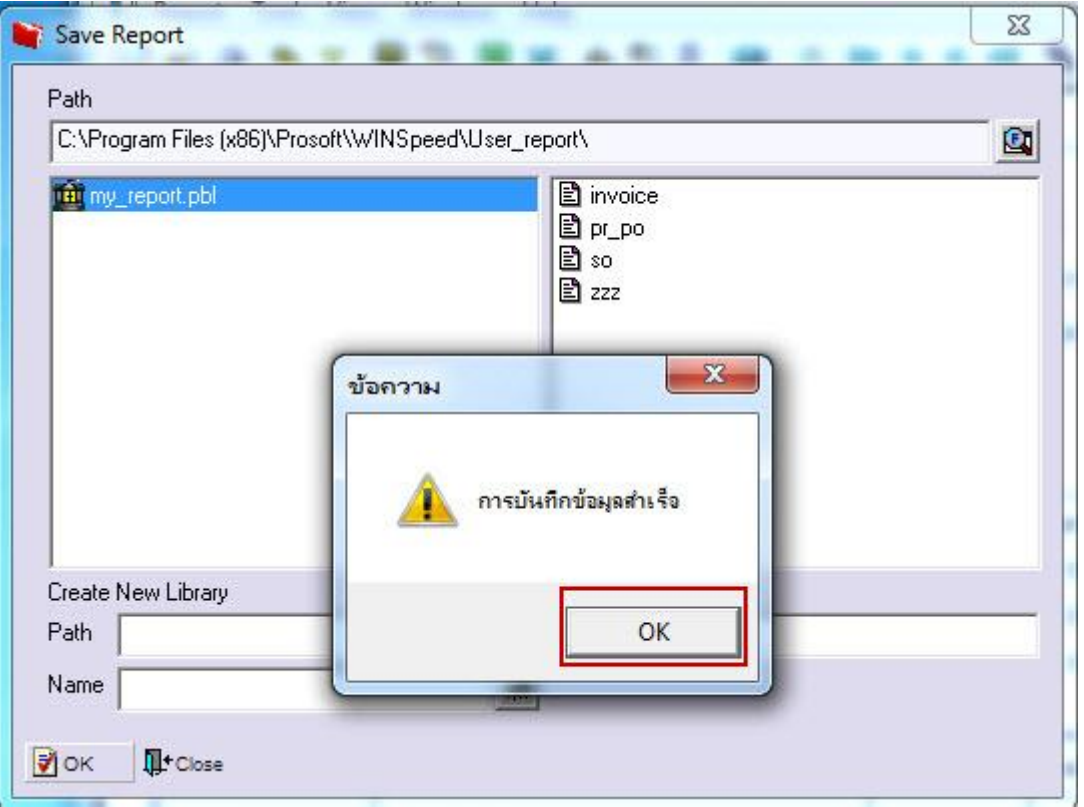

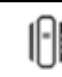